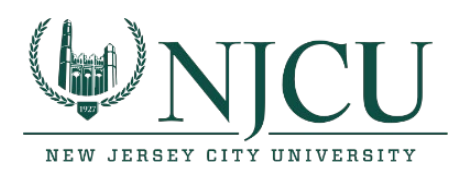

## Signing into Webmail after being migrated to Office 365

1. Visit [https://webmail.exchange.njcu.edu.](https://webmail.exchange.njcu.edu/) Enter your Gothicnet ID in the username field and your Gothicnet ID password in the password field. Click on the Sign in button.

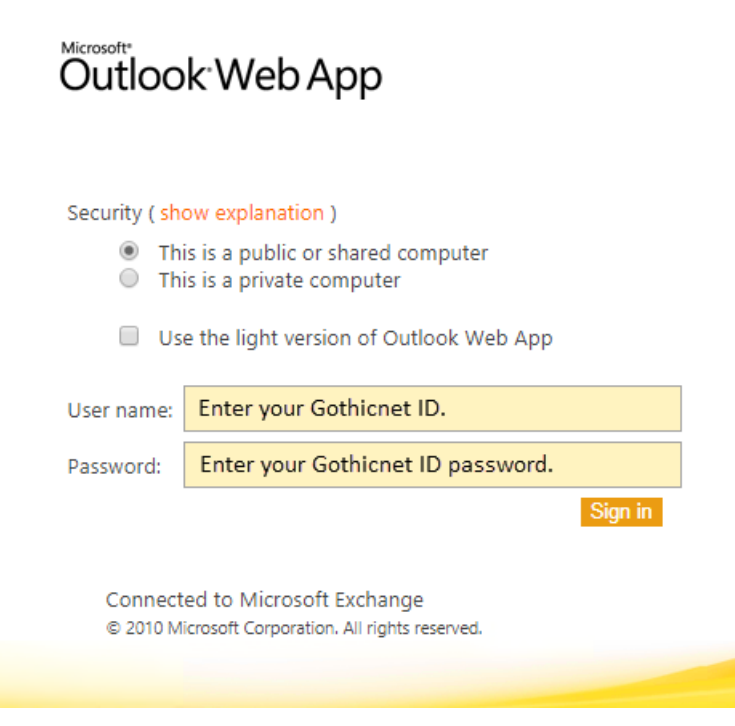

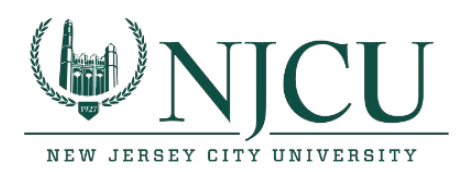

2. You will be prompted to click on a link to your migrated mailbox. Click on the link and you will be re-directed to your new migrated mailbox.

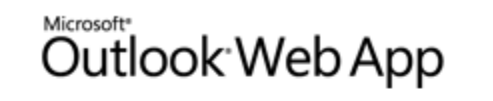

Use the following link to open this mailbox with the best performance:

http://outlook.com/owa/student.njcu.edu

Connected to Microsoft Exchange @ 2010 Microsoft Corporation. All rights reserved.

3. You will be prompted to log in again. Enter your email address in the user name field and your Gothicnet ID password in the password field. Click on the Sign in button.

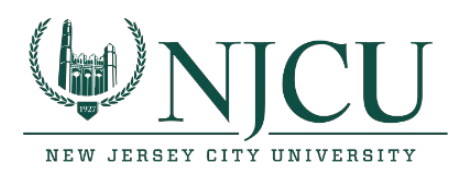

## WNJCU

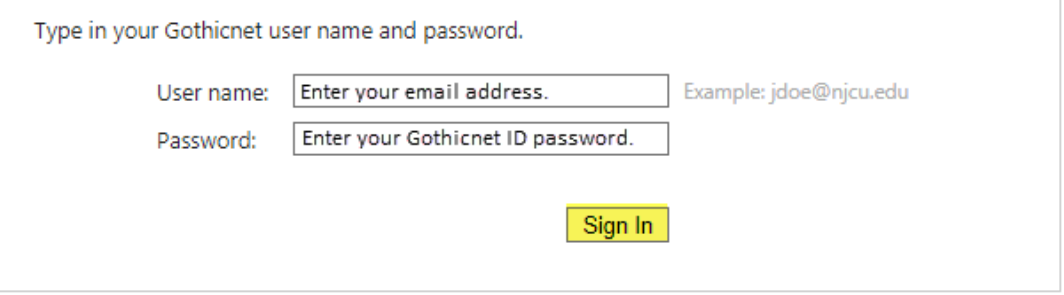

To protect your account from unauthorized access, Outlook Web Access automatically closes its connection to your mailbox after a period of inactivity. If your session ends, refresh your browser, and then log on again.

If you have any problems or questions please feel free to contact our help desk at ext 4357 on campus or via email Send Email. Please include your Gothic ID number in your email.

**NJCU Home Page** 

4. You will be prompted with a stay signed in screen. You have the option to not show this again and reduce the number of times you are asked to sign in. Make your selection.

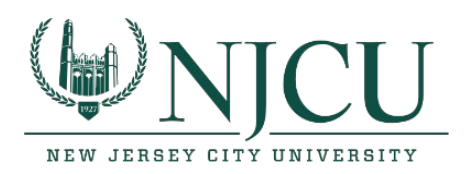

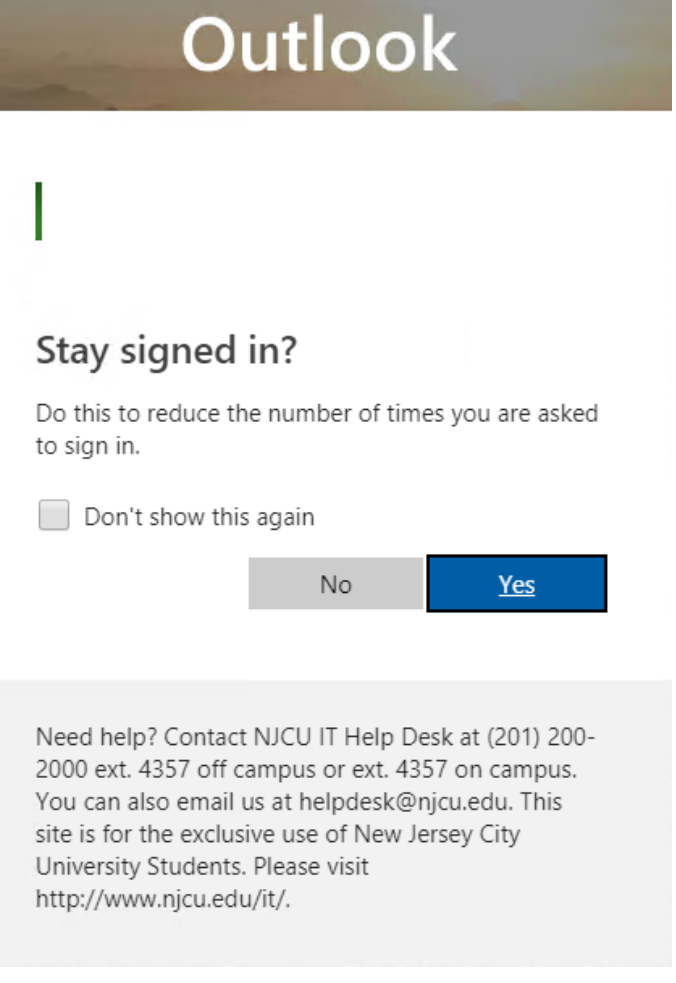

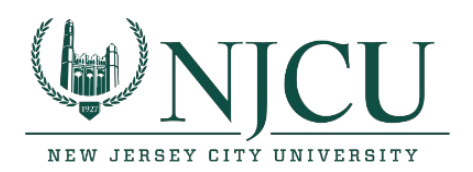

5. You will now be prompted to enter your time zone and to choose save.

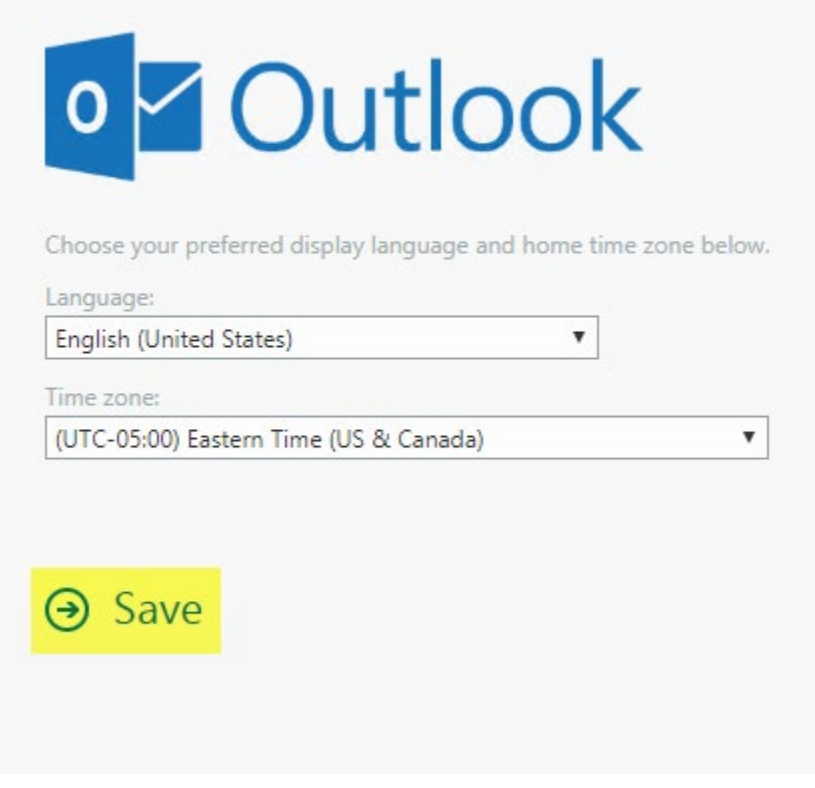

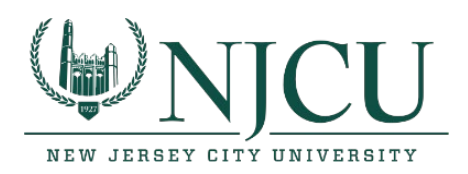

6. Once you clicked on save, it will take a few seconds to setup your new webmail account.

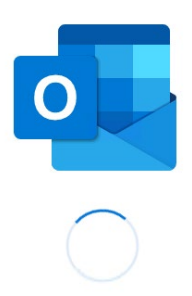

7. Once this is completed, you will be presented with a new features screen. Go through the new features and an enhancement and click on Get started button.

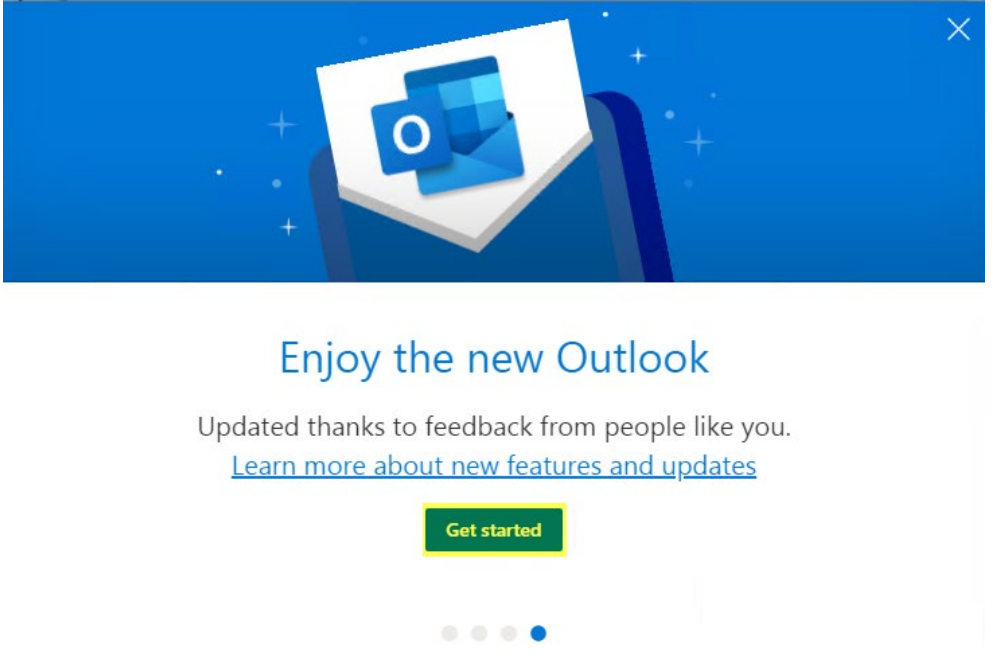

8. You are now migrated to the new and improved webmail application.